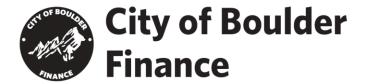

### PROCESS FOR CREATING A THIRD PARTY TAX PREPARER APPLICATION AND WEB LOGON

1. On or after February 10, 2020, go to https://boulderonlinetax.gentaxcpc.net/TAP/and click on "Complete A Tax Preparer Application".

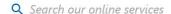

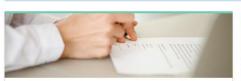

### Registration

Register with the city as a new business or a tax preparer. Established businesses can create a web logon to file, pay, and manages taxes.

- > Complete Complete Application
- > Complete a Tax Preparer Application
- > Continue rour Application
- > Create a Web Logon

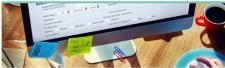

#### Returns

While most returns require one to have an established logon to file and pay their tax liabilities, some returns can be filed below.

- > File a Special Event Return
- > File a Consumer Use Tax Return
- > File a Construction Use Tax Reconciliation

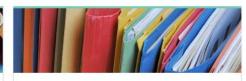

## Helpful Resources

Here are some links to some useful external resources, including the tax filing portal for the State of Colorado.

- > Colorado Department of Revenue
- > Colorado Revenue Online

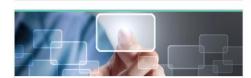

#### Learn More

Learn the intricacies of local tax laws and ordinances via the links below.

> Verify a Sales Tax License

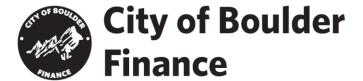

- 2. Complete the Application process. The city will review and approve the application within two business days (but likely much faster).
- 3. After the application has been approved by the city, you will be able to login to your account on **Boulder Online Tax** and begin the process of getting connected to all of your clients in the system. Login to your Tax Preparer account and then click on the "More" link:

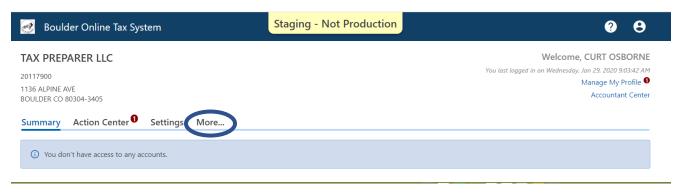

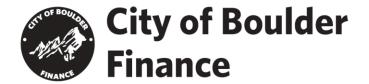

4. Clicking on the "More" link will bring you to this primary dashboard page. Click on "Request Access to a Taxpayer" if you want to gain access to your clients' accounts on *Boulder Online Tax*.

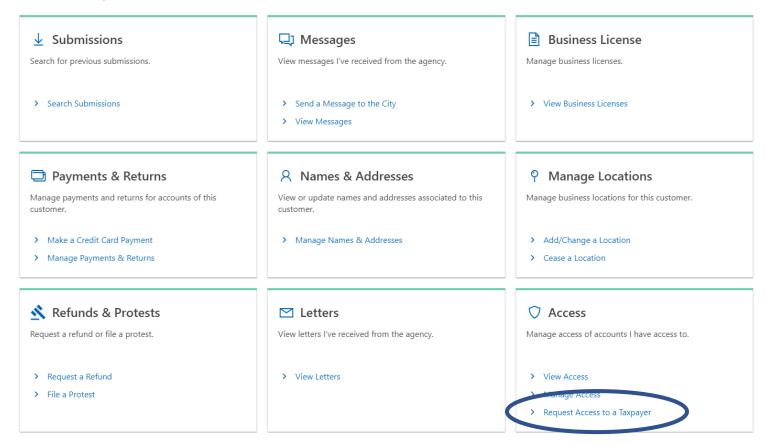

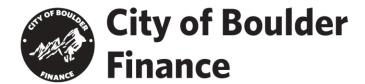

5. You will need your client's FEIN or SSN and their Business Legal Name in order to request access to their accounts and to link their account with your Tax Preparer account.

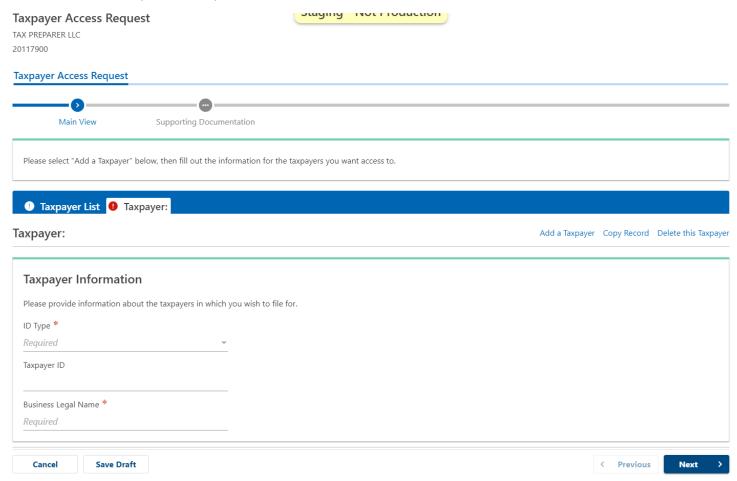

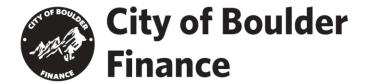

6. After linking up all of your clients' accounts, you can click on "Manage My Profile" then on the "More" link within the Profile page, then click on the "Manage Secondary Logons" in order to assign access to client accounts to members of your compliance and tax preparation staff.

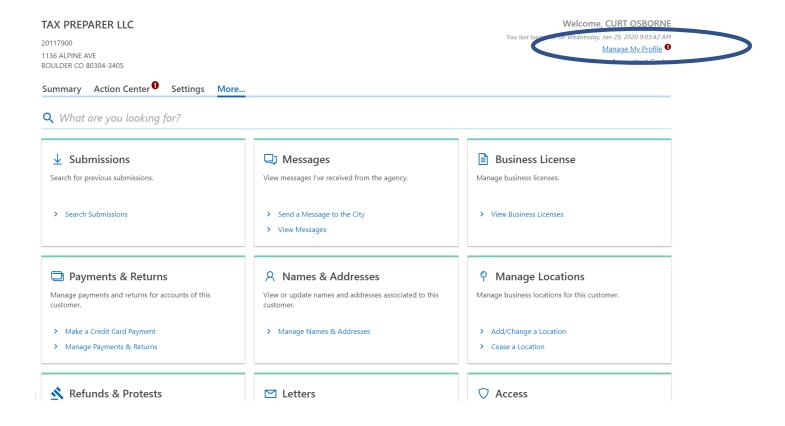

# **City of Boulder Finance**

< TAX PREPARER LLC

**Profile** 

Action Center 1

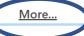

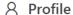

Name

**CURT OSBORNE** 

Update Name

My Email

osbornec@bouldercolorado.gov

Change Email

My Phone Number

No phone number

Edit Phone Number

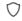

# **○** Security

Password

Last changed January 29

Change Password

Secret Question

What is your father's middle name?

Update Your Secret Question

Two-Step Verification Settings

Two-step verification is disabled

Change Two-Step Settings

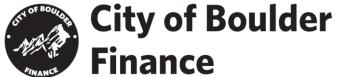

Profile

Action Center 1

More...

**Q** What are you looking for?

Access

Manage access of accounts I have access to.

- > Manage Your Access
- > Manage Third Party Access

👭 My Users

Manage users who work for me.

> Manage Secondary Logons

A Other Users

Manage users who are associated to me.

> Manage Additional Logons

math Payment Channels

Manage my bank accounts used to make payments on e-Services.

> Manage Payment Channels

**U** Submissions

Search for previous submissions.

> Search Submissions

Messages

View messages I've received from the agency.

- > Send a Message to the City
- > View Messages

Activity

View my activity on e-Services.

> View Activity

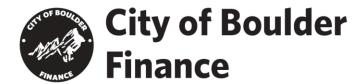

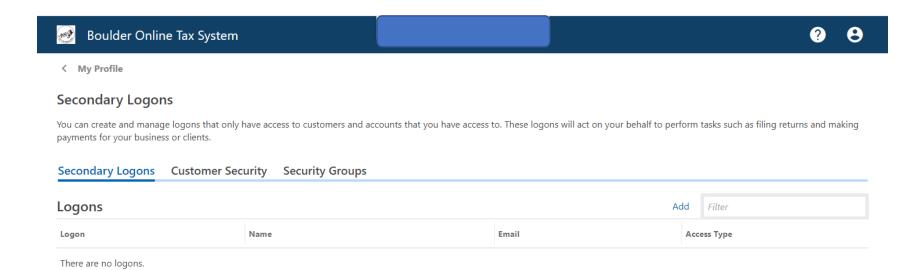